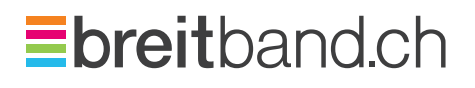

# den Überblick behalten **Kundenportal MeinBreitband.ch**

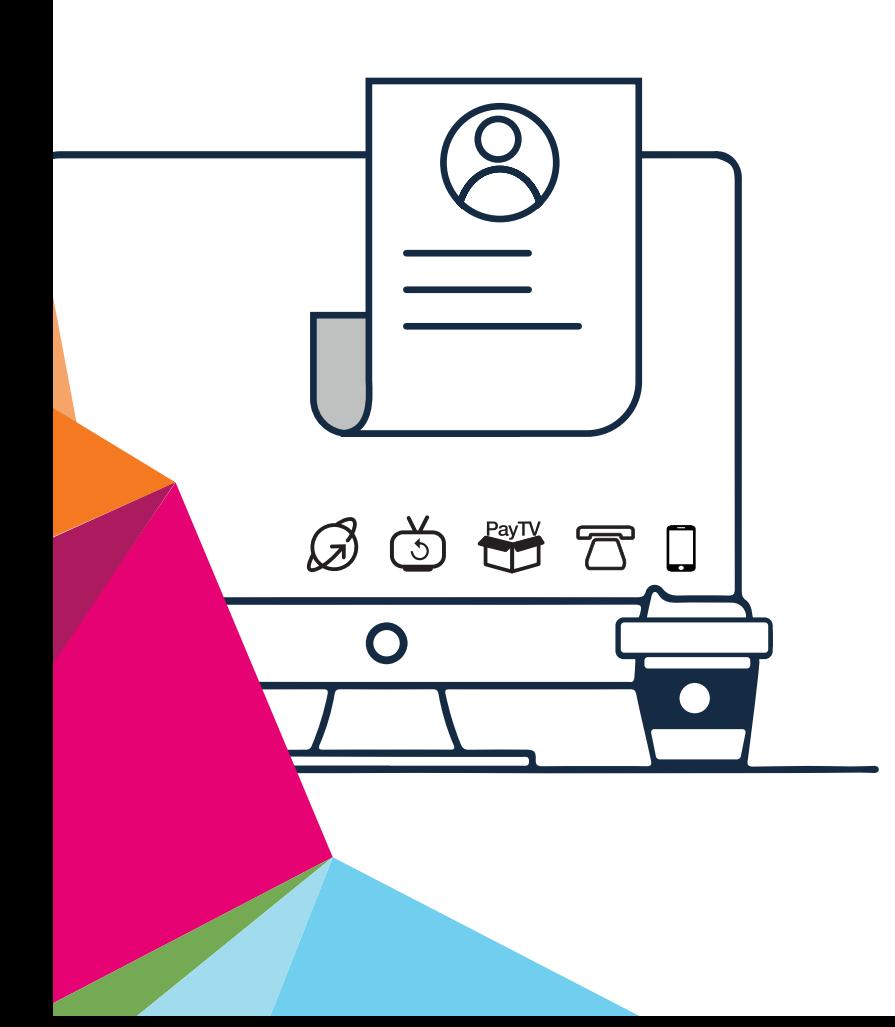

## breitband.ch so einfach kann es gehen.

Herzlich willkommen in der Welt von breitband.ch.

Wir freuen uns, dass Sie sich für einen Internetanschluss bei **breitband.ch** entschieden haben.

Ihr Produkt können Sie problemlos selber installieren, wir führen Sie Schritt für Schritt durch die Installation.

Bei Fragen hilft Ihnen unser Kundendienst gerne weiter.

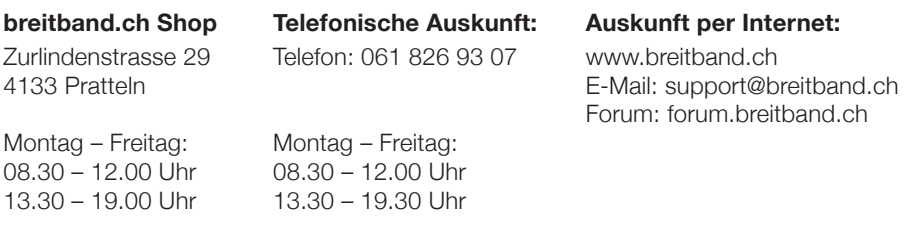

#### MeinBreithand.ch

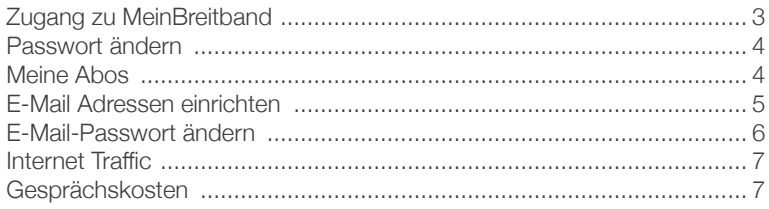

# Kundenportal  **MeinBreitband.ch**

Mit MeinBreitband behalten Sie den kompletten Überblick über bezogene Produkte, Datenvolumen und Kosten. Einmal eingeloggt können Sie nützliche Einstellungen und Abfragen vornehmen.

#### Hinweis:

Bitte bewahren Sie den Willkommensbrief mit den Login-Daten sorgfältig auf. Sie benötigen diese Informationen für das erste Login. Den Willkommensbrief haben Sie vorgängig per Post erhalten. Bitte beachten Sie: das MeinBreitband-Passwort ist unabhängig vom E-Mail-Passwort.

Sollten Sie einen neuen Willkommensbrief benötigen, kontaktieren Sie bitte unseren Kundendienst.

### Zugang zu MeinBreitband

- 1. Öffnen Sie https://www.breitband.ch in Ihrem Browser.
- 2. Klicken Sie rechts oben auf Login.

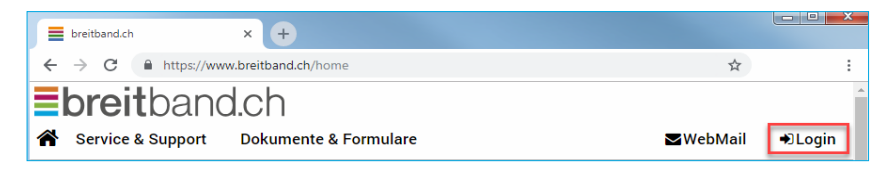

- 3. Die Anmeldemaske erscheint. Füllen Sie die Felder Benutzername und Passwort aus. Die Angaben finden Sie auf dem Willkommensbrief. Klicken Sie auf Login.
- 4. Im Browserfenster sehen Sie nun das MeinBreitband-Menü.

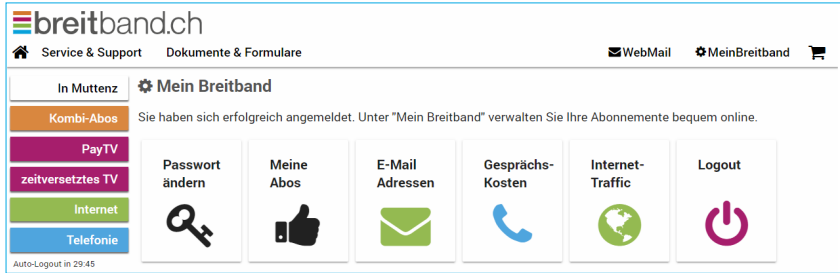

## Passwort ändern

Wir empfehlen Ihnen, beim ersten Login das Passwort zu ändern.

1. Klicken Sie im Menü auf den Punkt Passwort ändern.

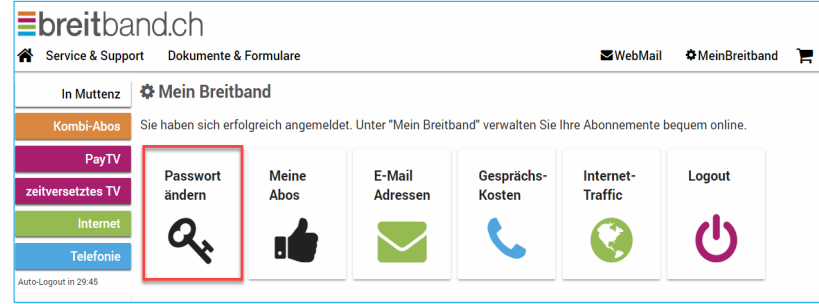

2. Geben Sie das aktuelles Passwort ein. Geben Sie das neue Passwort ein und bestätigen Sie dieses durch eine erneute Eingabe.

Klicken Sie auf OK. Die Änderungen wurden übernommen.

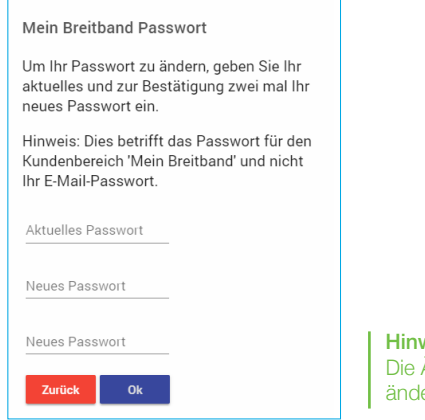

weis: Änderung des MeinBreitband-Passwortes, ert nicht das E-Mail-Passwort.

### Meine Abos

Unter dem Menüpunkt Meine Abos finden Sie eine Übersicht aller Ihrer jemals gebuchten breitband.ch Abonnemente.

#### E-Mail Adressen einrichten

1. Klicken Sie im MeinBreitband-Menü auf E-Mail-Adressen.

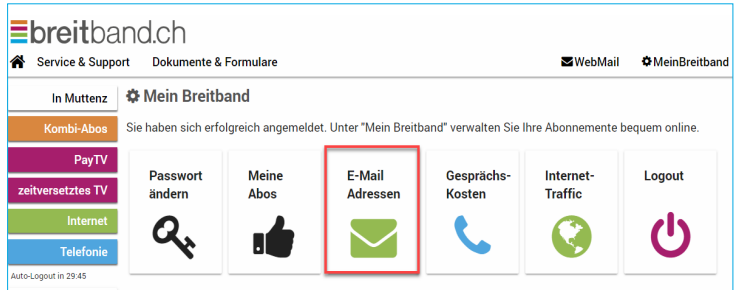

2. Klicken Sie auf hinzufügen.

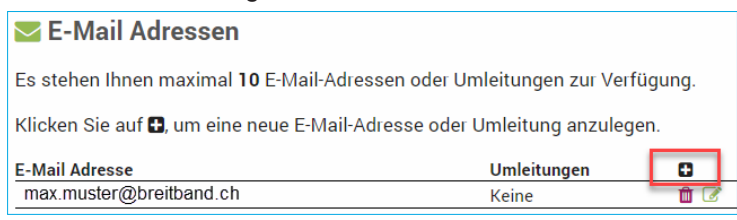

3. Geben Sie Ihre gewünschte E-Mail-Adresse ein.

Definieren Sie das Passwort für diese E-Mail-Adresse.

Wir empfehlen ein Passwort mit 8 – 12 Zeichen, inkl. Zahl und Sonderzeichen. Das E-Mail-Passwort können Sie unter Einhaltung der Sicherheitsregeln frei wählen.

Mit einem Klick auf Speichern werden die Änderungen übernommen.

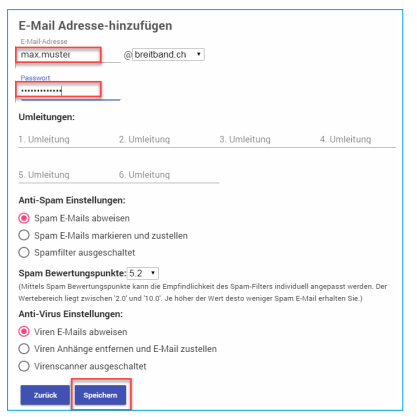

## E-Mail-Passwort ändern

1. Klicken Sie im MeinBreitband-Menü auf E-Mail-Adressen.

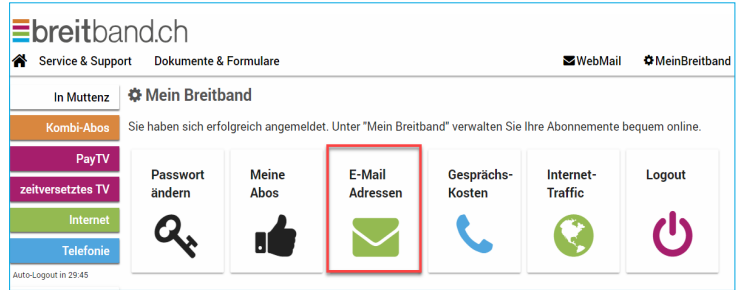

2. Klicken Sie auf das "Bearbeiten-Zeichen".

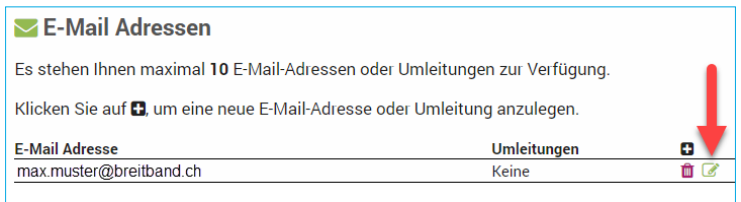

3. Im Feld Passwort tragen Sie das gewünschte Passwort ein. Mit einem Klick auf Speichern werden die Änderungen übernommen. Ihr neues Passwort ist nun aktiv.

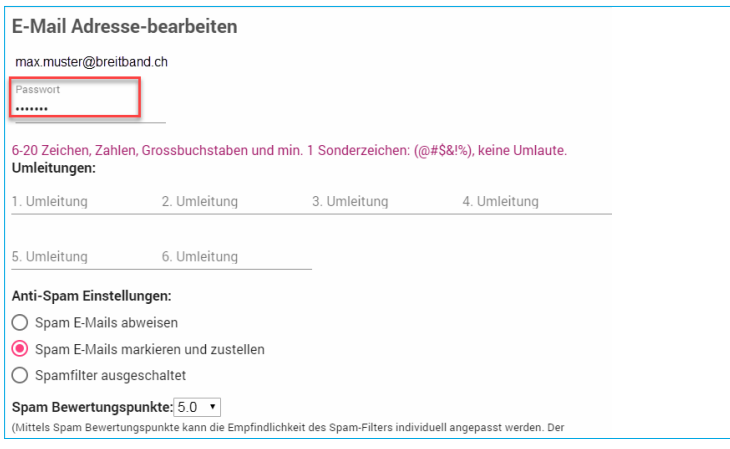

#### Hinweis:

Wir empfehlen Ihnen, E-Mail-Weiterleitungen sowie SPAM- und Vireneinstellungen direkt im Webmail vorzunehmen.

#### Internet Traffic

1. Klicken Sie im MeinBreitband-Menü auf Internet Traffic.

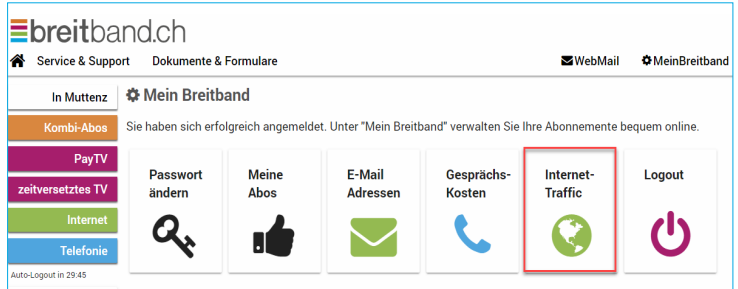

Unter Internet Traffic sehen Sie den monatlichen Datenverbrauch. Dieser ist aufgeteilt in Gesendete MB und Empfangene MB.

- **1.** Ansichtswechsel zu Vor-/Folge-Monat
- 2. Auflistung der gesendeten Datenmenge in MB
- 3. Auflistung der empfangenen Datenmenge in MB

#### Gesprächskosten

1. Klicken Sie im MeinBreitband-Menü auf Gesprächskosten.

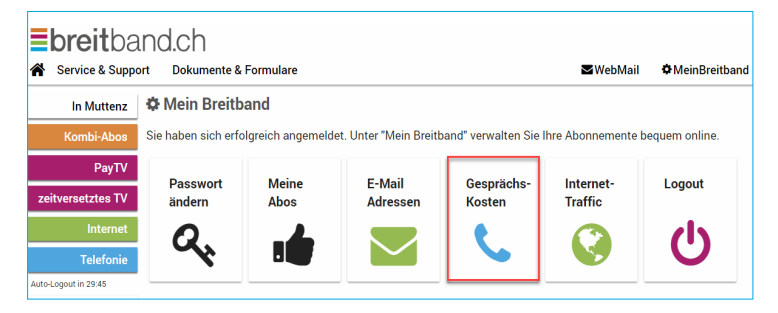

Unter Gesprächskosten finden Sie die Auflistung Ihrer getätigten Anrufe. Ersichtlich sind alle ausgehenden Gespräche, die Gesprächsdauer und die aufgelaufenen Kosten pro Monat.

- **1.** Ansichtswechsel zu Vor-/Folge-Monat
- **2** Export der Gesprächsliste in CSV-Format (kann in excel etc. importiert werden)

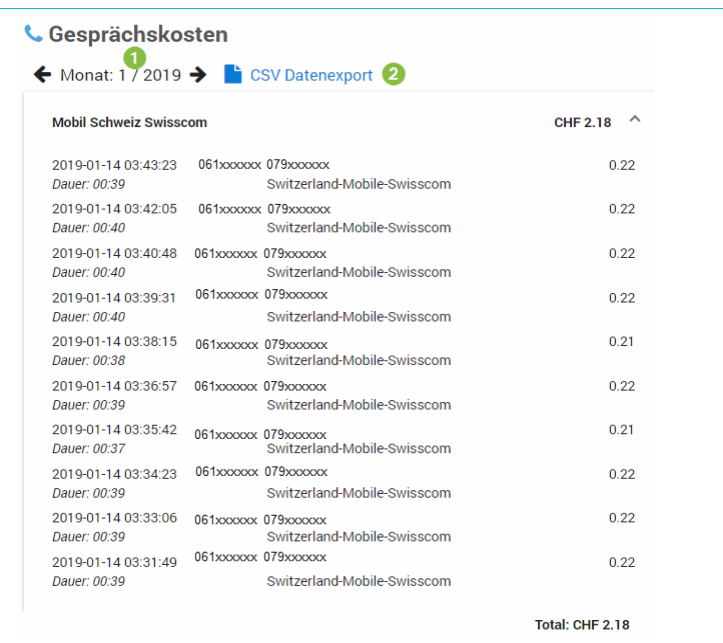

## wir sind gerne für Sie da und beraten Sie, damit es einfach funktioniert.

breitband.ch – ein Service der ImproWare AG Tel. 061 826 93 07 | Fax 061 826 93 02 | support@breitband.ch